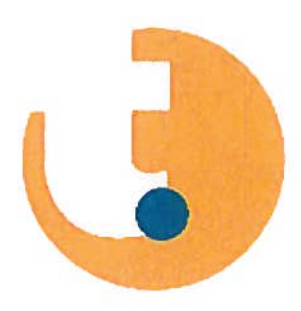

# Netwerkcertificering Lantek II Quickstart Guide

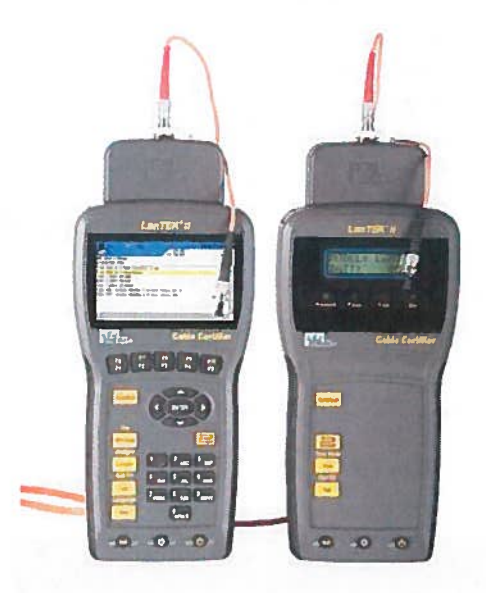

## Inhoud

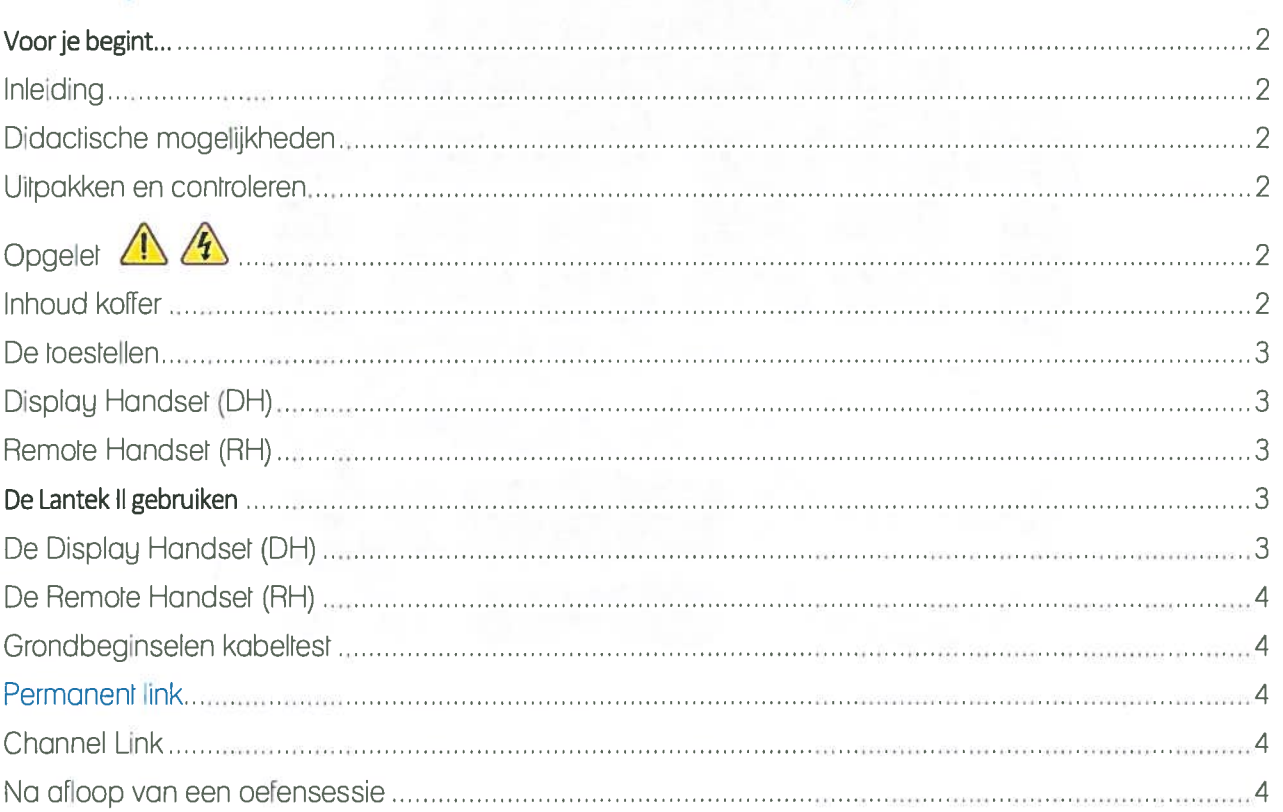

## Voor je begint...

#### Inleiding

De snelheid waarmee data over een netwerk kunnen verstuurd worden is een van de belangrijkste verschillen tussen netwerken. Deze snelheden waarvoor een netwerk geschikt is, heeft men ingedeeld in verschillende categorieën. De LanTEK II kabelcertificeerder wordt gebruikt voor het meten van high-speed datatransmissie bij communicatienetwerken die voorzien zijn van dubbeldraad- of getorst paar kabels (TP), coax-kabels en glasvezel kabels (LWL).

#### Didactische mogelijkheden

Met de Lantek II is het mogelijk om datanetwerken uitgevoerd in koperbekabeling te certificeren tot cat. 6.

#### Uitpakken en controleren

- Display Handset (DH)
- Remote Handset (AH)
- High Performance
- Netwerkkabels

### Opgelet  $\mathbb{A}$  4

Wees voorzichtig bij het hanteren van dit apparaa<sup>t</sup> in een realistische omgeven!

#### Inhoud koffer

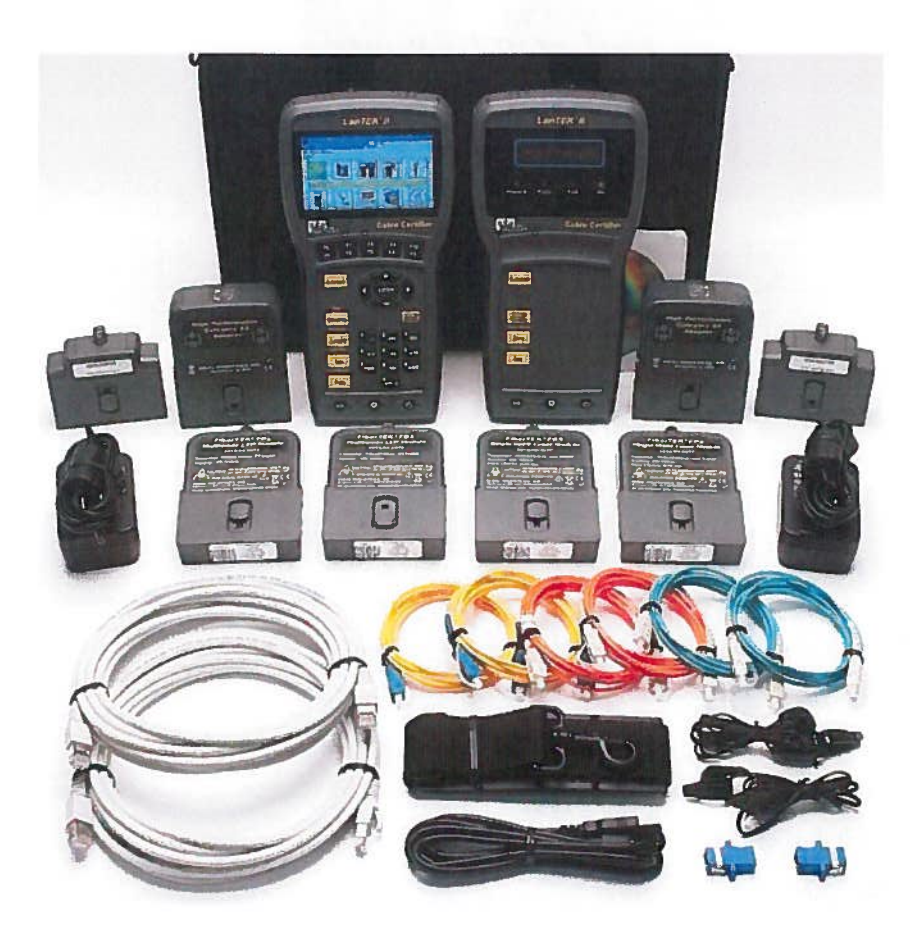

#### De toestellen

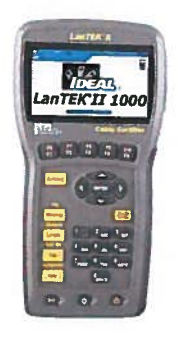

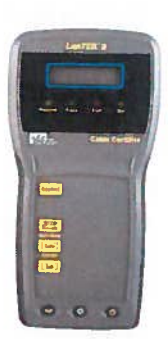

Display Handset (DH) Remote Handset (RH)

#### Display Handset (DH)

Hier kunnen de voorkeuren en testfuncties tijdens individuele kabeltests ingesteld worden

#### Remote Handset (RH)

De Remote Handset (RH) ligt aan het einde van de koppelingskabel en communiceert met de Displag Handset (DH) voor het uilvoeren von aulomatische tests oF individuele real time analuse proeven.

Tijdens het uitvoeren van metingen wordt de Remote Handset (RH) automatisch geactiveerd door de Display Handset (DH).

## De Lantek II gebruiken

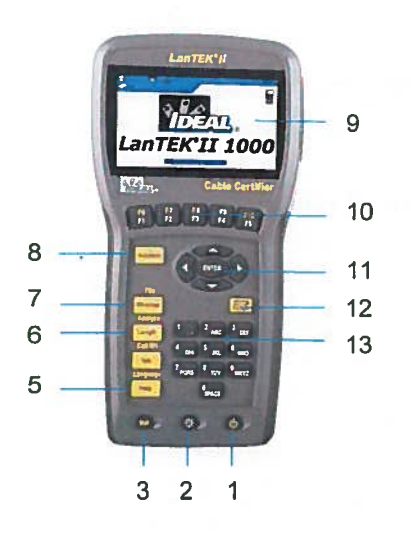

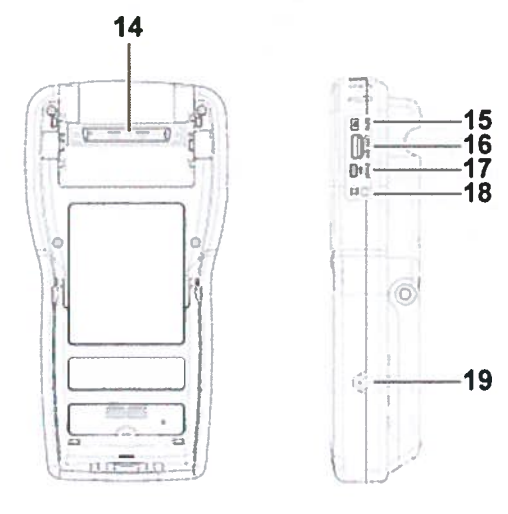

#### De Display Handset (DH)

- 1. AAN/UIT
- 2. Dimmen verlichting in 2 fasen
- 3. ShiFt-toets voor dubbele Functies
- 4. Help / openen taalkeuze
- 5. Activeren spreekset functie / Oproep Remote Heandset RH
- 6. Open Lengtemeting/Analyse
- 7. Schakelschema / File openen
- 8. Autotest, aflopen geprogrammeerde standaard programma's
- 9, TFT-beeldscherm
- 10. Funcliekeuze F1 tot F5 / F6 tot F10
- 11. Pijlrjestoetsen / Enter
- 12. Escape
- 13. Altanumerieke toetsen, manueel ingeven gegevens
- 14. Low-NEXT-aansluiting voor test adapter
- 15. Service en onderhoud, aansluiting Jack'
- 16. USB poor<sup>t</sup>
- 17. USB aonsluilpoort voor PC
- 18. Spreekset met aansluiting 'Jack'
- 19. DC input aansluiting 'Jack'

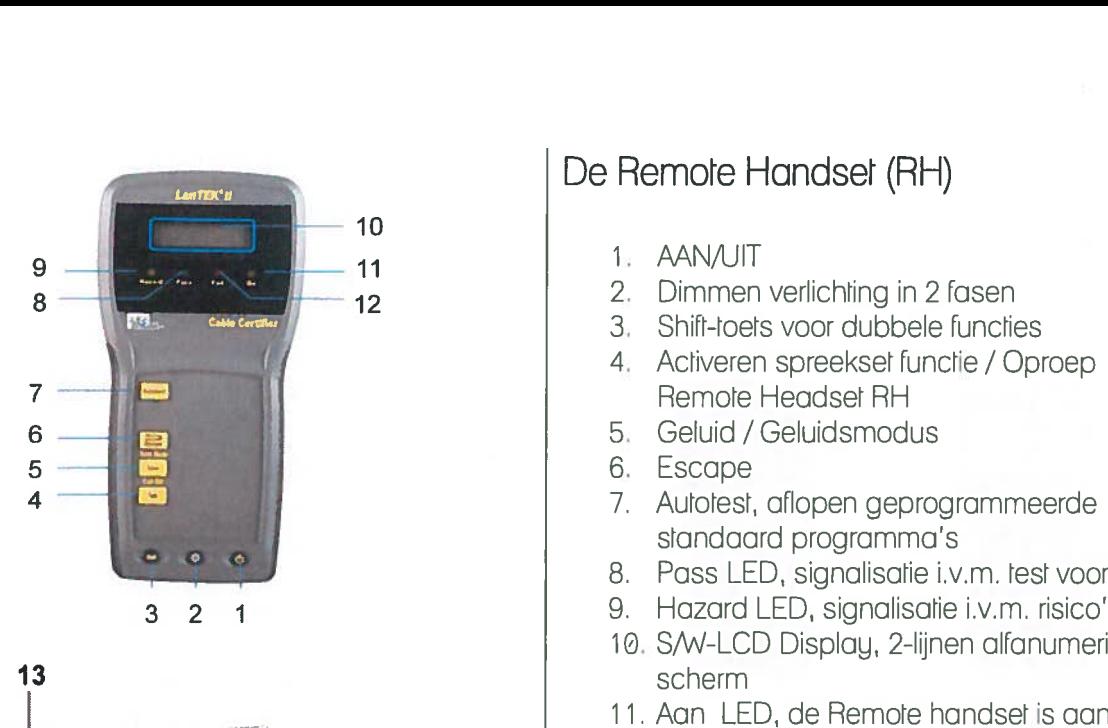

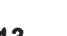

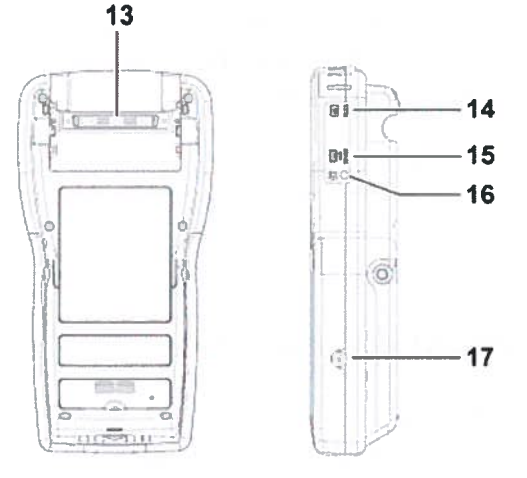

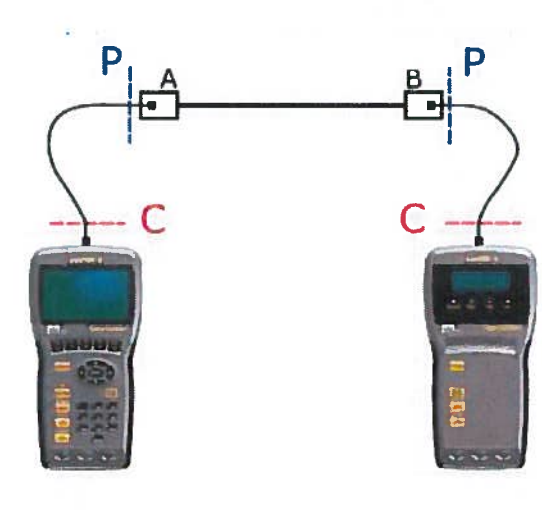

Display Handset RH Remote Handset RH

### De Remote Handset (RH)

- 1. AAN/UIT
- 2. Dimmen verlichting in 2 fasen
- 3. Shift-toets voor dubbele functies
- 4. Activeren spreekset functie / Oproep Remote Headset RH
- 5. Geluid / Geluidsmodus
- 6. Escape
- 7. Autotest, aflopen geprogrammeerde standaard programma's
- 8. Pass LED, signalisatie i.v.m. test voorbij'
- 9. Hazard LED, signalisatie i.v.m. risico's
- 10. S/W-LCD Display, 2-lijnen alfanumeriek scherm
- 
- 12. Fail LED, signalisatie i.v.m. fouten
- 13. Low-NEXT-aansluiting voor test adapter
- 14. Service en onderhoud, aansluiting 'Jack'
- 15. USB aansluitpoort voor PC
- 16. Spreeksel met aansluiting 'Jack'
- 17. DC input aansluiting 'Jack'

#### Grondbeginselen kabelresr

Tpische opstellingen van een kabeltest

#### Permanent link

Het gelied gemarkeerd met <sup>P</sup> geeft aan de typische test setup van een permanente koppeling. Ze bestaat uit bekabeling tot 90 meter hoog van de horizontale bekabeling. (Maximale lengte limiet geldt voor TIA normen alleen.) In de opstelling die de afbeelding links weergeeft wordt de horizontale bekabeling gecertificeerd vóór nefwerk'erbinding en gebruiker hook-up. Adapters, patch snoeren en jumpers zijn uitgesloten van de testen.

#### Channel Link

Het gebied gemarkeerd met C geeft de typische test setup weer van de koppeling van een Chanel Link

#### Na afloop van een oefensessie

Controleer de oefenpop en meld eventuele gebreken aan RTC Limburg.